#### New User-Loan Certificate Instructions Go to

#### www.myretirementmanager.com

Retirement Manager Participant Call Center: 1-866-294-7950

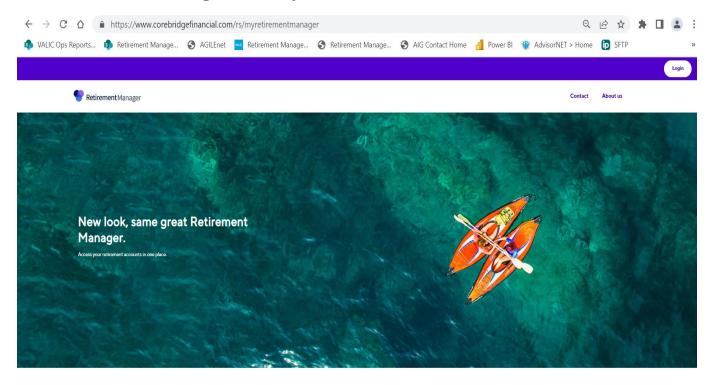

Click Login and click Login link under Participant

| https://myplan.myretirementmanager.com | n/participant/public, | /login/?PHILA-SD#/           |                    |              | Q                   | € ☆    |
|----------------------------------------|-----------------------|------------------------------|--------------------|--------------|---------------------|--------|
| s 🔹 Retirement Manage 🔇 AGILEnet 🚾 F   | Retirement Manage     | S Retirement Manage          | S AIG Contact Home | e 📶 Power Bl | 🍿 AdvisorNET > Home | p SFTP |
| <b>Retirement</b> Manager              |                       |                              |                    |              | Contact About Us    |        |
|                                        |                       | Sign in                      |                    |              |                     |        |
|                                        | Username              |                              | Forgot username    |              |                     |        |
|                                        |                       |                              |                    |              |                     |        |
|                                        | Password              |                              | Forgot password    |              |                     |        |
|                                        |                       |                              | SHOW               |              |                     |        |
|                                        | Remember Me           | SIGN IN                      |                    |              |                     |        |
|                                        |                       | First time user? Get started |                    |              |                     |        |
| Security   Privacy   Accessibility     |                       |                              | [                  |              | irement Services    |        |

# Click the "First time user? Get Started" button if you are a first-time user.

|   | https://myplan.myreti | irementmanager | .com/par | ticipant/publi | c/user | verification?register                                      | r#/ |                |          |                   |             | Q             | Ē  | ☆    | * |
|---|-----------------------|----------------|----------|----------------|--------|------------------------------------------------------------|-----|----------------|----------|-------------------|-------------|---------------|----|------|---|
| s | Retirement Manage     | S AGILEnet     | Retire   | ment Manage    | •      | Retirement Manage                                          | 6   | AIG Contact Ho | ome      | e Power Bl        | 🍿 Advi      | sorNET > Home | ip | SFTP |   |
|   | Retirem               | nent Manager   |          |                |        |                                                            |     |                |          |                   | Contact     | About Us      |    |      |   |
|   |                       |                |          |                |        |                                                            |     |                |          |                   |             |               |    |      |   |
|   |                       |                |          |                |        |                                                            |     |                |          |                   |             |               |    |      |   |
|   |                       |                |          | Help u         | IS V   | erify your i                                               | ide | ntity          |          |                   |             |               |    |      |   |
| L |                       |                |          | Your employer  |        |                                                            |     | Q              |          |                   |             |               |    |      |   |
|   |                       | We recommen    |          |                |        | e provided by your benefit<br>ntact your benefits office f |     |                | ccess. I | f you cannot find |             |               |    |      |   |
|   |                       |                |          |                | Cano   | cel Next                                                   |     | )              |          |                   |             |               |    |      |   |
|   |                       |                |          |                |        |                                                            |     |                |          |                   |             |               |    |      |   |
|   |                       |                |          |                |        |                                                            |     |                |          |                   |             |               |    |      |   |
|   | Security   Privacy    | Accessibility  |          |                |        |                                                            |     |                | A        | G AIG Reti        | rement Serv | rices         |    |      | _ |

### **Enter School District of Philadelphia**

Select Continue. You will be brought to page where you make a username and password, and select a picture to help remember your password if you forget. Please write down your username and password. You may have to sign in once your username and password is created, or click HOME once you have created your username and password.

| https://myplan.myretirementmanager.com/participant/ | 'public/userverification?register#                                                                                                    | ର୍ଜ                                                                        | ☆ :  |
|-----------------------------------------------------|----------------------------------------------------------------------------------------------------|----------------------------------------------------------------------------|------|
| ts 🔹 Retirement Manage 📀 AGILEnet 🚾 Retirement Man  | age 🔇 Retirement Manage 🔇 AIG                                                                                                    | Contact Home 👍 Power BI 🍿 AdvisorNET > Home 🍺                              | SFTP |
| Pretirement Manager                                 |                                                                                                    | Contact About Us                                                           |      |
| Security   Privacy   Accessibility                  | Let's start with the basics   Piese enter the following information. All fields are required.   Do not use spaces or dashes.   Last name   Birthdate (mm/dd/yyyy)   Employee ID   Lest 4 SSN   Cancel | On paystub or call School<br>District for ID number (must<br>be employee)v |      |
|                                                     | ulti-plan service, to support account and plan aggregation and compliance, pro<br>neurance Company (VALIC), Houston, TX and its subsidiaries, VALIC Financial Ad                                      |                                                                            |      |

## Enter last name, date of birth, employee id (Do not use spaces or dashes. Include leading zeroes to get your ID to 10 digits), and last 4 digits of SSN

Select Continue. You will be brought to page where you make a username and password, select a picture to help remember your password if you forget. Please write down your username and password. You will have to sign in once your username and password is created.

| You may be eligible for the Expanded Cap provision in the 403(b) plan. Please contact your benefits office or financial advisor to determine eligibility-dor-dor- |                                                               |                                 |                                              |  |  |  |  |  |
|----------------------------------------------------------------------------------------------------|---------------------------------------------------------------|---------------------------------|----------------------------------------------|--|--|--|--|--|
|                                                                                                    |                                                               |                                 | Profile 🗸   Sign out                         |  |  |  |  |  |
| <b>•</b> F                                                                                                    | Retirement Manager                                            | test                            |                                              |  |  |  |  |  |
| l want                                                                                                    | Change contributions                                          |                                 |                                              |  |  |  |  |  |
| Welc                                                                                                    |                                                               |                                 | Total current balance \$37,440 <sup>00</sup> |  |  |  |  |  |
|                                                                                                    | View investment providers<br>est 403b Plan<br>ew plan details | S37,44000<br>Total balance      |                                              |  |  |  |  |  |
|                                                                                                    | est 457b Plan<br>ew plan details                              | \$ <b>0</b> 00<br>Total balance | •                                            |  |  |  |  |  |

From the participant overview page select "Request a Loan"

|                          |                                  |                             |                      |                                 |                                    | Profile 🗸   S  | ign out      |
|--------------------------|----------------------------------|-----------------------------|----------------------|---------------------------------|------------------------------------|----------------|--------------|
| <b>Retirement</b> Man    | ager                             | Overview                    | Manage 🗸             | Learn 🗸                         |                                    | te             | st           |
|                          | Request a loan<br>Which plan     | Select plan                 | Review histo         | ory Request amou                |                                    | ecision        |              |
|                          |                                  | Select                      | t a plan to contir   | nue.                            |                                    |                |              |
|                          | Test 403b Plan                   | 1                           |                      | 2                               | 3 <b>7,440</b> 00<br>Total balance |                |              |
|                          | Test 457b Plan                   | 1                           |                      |                                 | \$ <b>0</b> 00<br>Total balance    |                |              |
|                          |                                  | В                           | ack to Overview      |                                 |                                    |                |              |
|                          |                                  |                             |                      |                                 |                                    | Profile        | ✓   Sign out |
| Setirement Mana          | ager                             | Overview                    | Manage 🗸             | Learn 🗸                         |                                    |                | test         |
|                          | Request a loan<br>Test 403b Plan | Select plan                 | Review h             | istory Request a                | mount Eligib                       |                |              |
|                          | Please r                         | eview and                   | l confirn            | n your loan l                   | nistory.                           |                |              |
| Investment pro           | ovider P                         | Plan As of da               | te j Loar            | n status Outstandi              | ng balance                         |                |              |
| Test Vendor 2            | 4                                | 57(b) 04/26/20              | 023 Paid             | \$0.00                          | I                                  | .oan details 🗸 |              |
| Test Vendor 2            | 4                                | 03(b) 04/26/20              | 023 Paid             | \$0.00                          | I                                  | .oan details 🗸 |              |
| *If you believe there sh | ould be one or more additio      | onal loans reflected, you m | ay want to contact y | our investment provider for add | itional information.               |                |              |
|                          |                                  | Back                        |                      | Next                            |                                    |                |              |

# -Select <u>plan type</u>

-Review and confirm loan history

| 🔒 https://myplan.myretirementmanager.com/participant/app/requestloan#                                                                                                    |                                                                                                    |                                                                     |      |  |  |  |  |  |
|----------------------------------------------------------------------------------------------------|----------------------------------------------------------------------------------------------------|---------------------------------------------------------------------|------|--|--|--|--|--|
| 🤹 Retirement Manage 🔇 AGILEnet 🚾 Retirement Manage 🔇 Retirement Manage 🔇 AIG Contact Home 📶 Power BI 🍿 AdvisorNET > Home 🝺                                                                                                    |                                                                                                    |                                                                     |      |  |  |  |  |  |
| Profile 🗸   Sign out                                                                                                    |                                                                                                    |                                                                     |      |  |  |  |  |  |
| 💎 Retirement Manager                                                                                                    | Overview Man                                                                                                    | age ∨ Learn ∨                                                       | test |  |  |  |  |  |
| Test 40                                                                                                    | Request a loan Select plan Review history Request amount Eligibility decision   Test 403b Plan Please complete your loan request from each investment provider below. |                                                                     |      |  |  |  |  |  |
|                                                                                                    | <b>Fest Vendor 1</b><br>is of date: 04/26/2023 ()                                                                                                    | <b>Test Vendor 2</b><br>As of date: 04/26/2023 ①                    |      |  |  |  |  |  |
|                                                                                                    | Account balance () \$8,090.30<br>Max loan available () \$4,045.14                                                                                                    | Account balance () \$29,349.70<br>Max loan available () \$14,674.84 |      |  |  |  |  |  |
| Requested amount Requested amount   "If you believe there should be one or more additional account balances reflected, you may want to contact your investment provider for additional information, or try your request again later. |                                                                                                    |                                                                     |      |  |  |  |  |  |

#### - Select vendor(s) and enter loan amount

After all the above steps:

- -Click the "I Agree" button to the Terms and Conditions
- -Print the certificate that pops up in a separate window and attach to paperwork you would have received from your vendor. You can also save the certificate as a pdf.
- Since you are printing a certificate, you do <u>not</u> need a signature from the School District.